# <span id="page-0-0"></span>**MT + How to read the Project Dashboard (HE and VET projects only)**

- [Common functionality of dashboard for all Action types](#page-1-0)
	- [Access the dashboard](#page-1-1)
	- [Tabs inside the dashboard](#page-1-2)
	- <sup>o</sup> [Sections inside the dashboard](#page-1-3)
	- [Graphs inside the dashboard](#page-1-4)
	- [Dashboard in different project versions](#page-1-5)
	- <sup>o</sup> [No data available display](#page-2-0)
	- [Total Current Grant information](#page-2-1)
- [The dashboard for KA102 and KA116 Projects](#page-3-0)
	- <sup>o</sup> [Project tab](#page-3-1)
	- [Learner tab](#page-7-0)
	- <sup>o</sup> [Staff tab](#page-9-0)
- [The dashboard for KA103 Projects](#page-11-0)
	- o [Project tab](#page-11-1) <sup>o</sup> [Student tab](#page-12-0)
	- [Staff tab](#page-14-0)
	-
- [The dashboard for KA107 Projects](#page-16-0) [Filter option in the KA107 dashboard](#page-16-1)
	- <sup>o</sup> [View table feature](#page-16-2)
	- <sup>o</sup> [Project tab](#page-17-0)
	- <sup>o</sup> [Student tab](#page-20-0)
	-
	- [Staff tab](#page-22-0)

In order to **monitor a project's status** in terms of:

- Mobilities created,
- Budget consumed,
- Participant reports sent/received, and more,

beneficiaries can use the **Dashboard** available in Mobility Tool+. This Dashboard offers a quick overview of the project, and can quickly indicate potential issues through a quick check of indicators at different levels (project, target group and activity type).

## Relevant for...

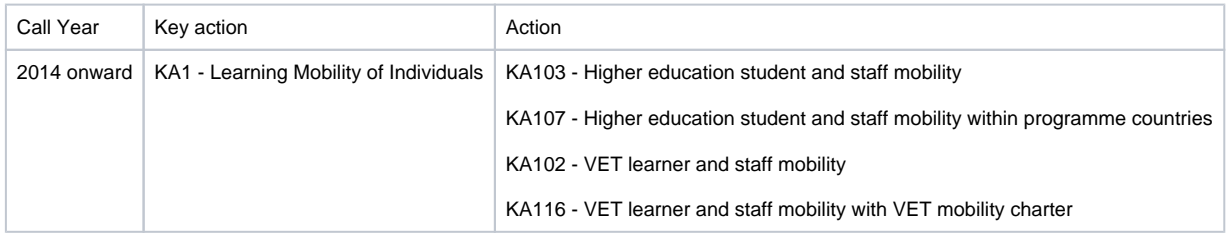

### <span id="page-1-0"></span>**Common functionality of dashboard for all Action types**

#### <span id="page-1-1"></span>**Access the dashboard**

The dashboard can be accessed from inside the project by clicking on the **Dashboard** tab.

#### <span id="page-1-2"></span>**Tabs inside the dashboard**

Upon opening, the dashboard will display three tabs: **Project** tab**, Learner** or **Student** tab and **Staff** tab. Note: For 2016, a warning is displayed and only complete mobilities are taken into account.

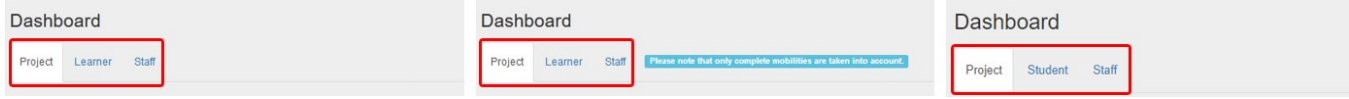

#### <span id="page-1-3"></span>**Sections inside the dashboard**

Inside the dashboard you will find under each tab the sections **Mobilities**, **Duration**, **Budget** and **Participant Reports**.

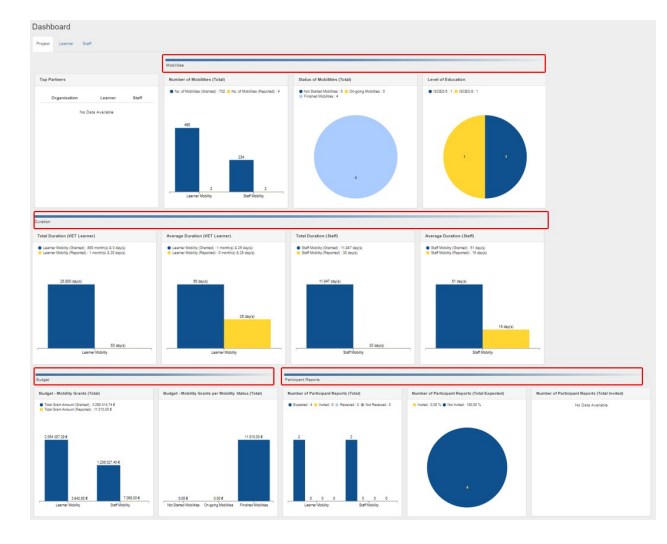

#### <span id="page-1-4"></span>**Graphs inside the dashboard**

Data inside the dashboard is displayed as **Bar** or **Pie chart**, always with a specific legend.

<span id="page-1-5"></span>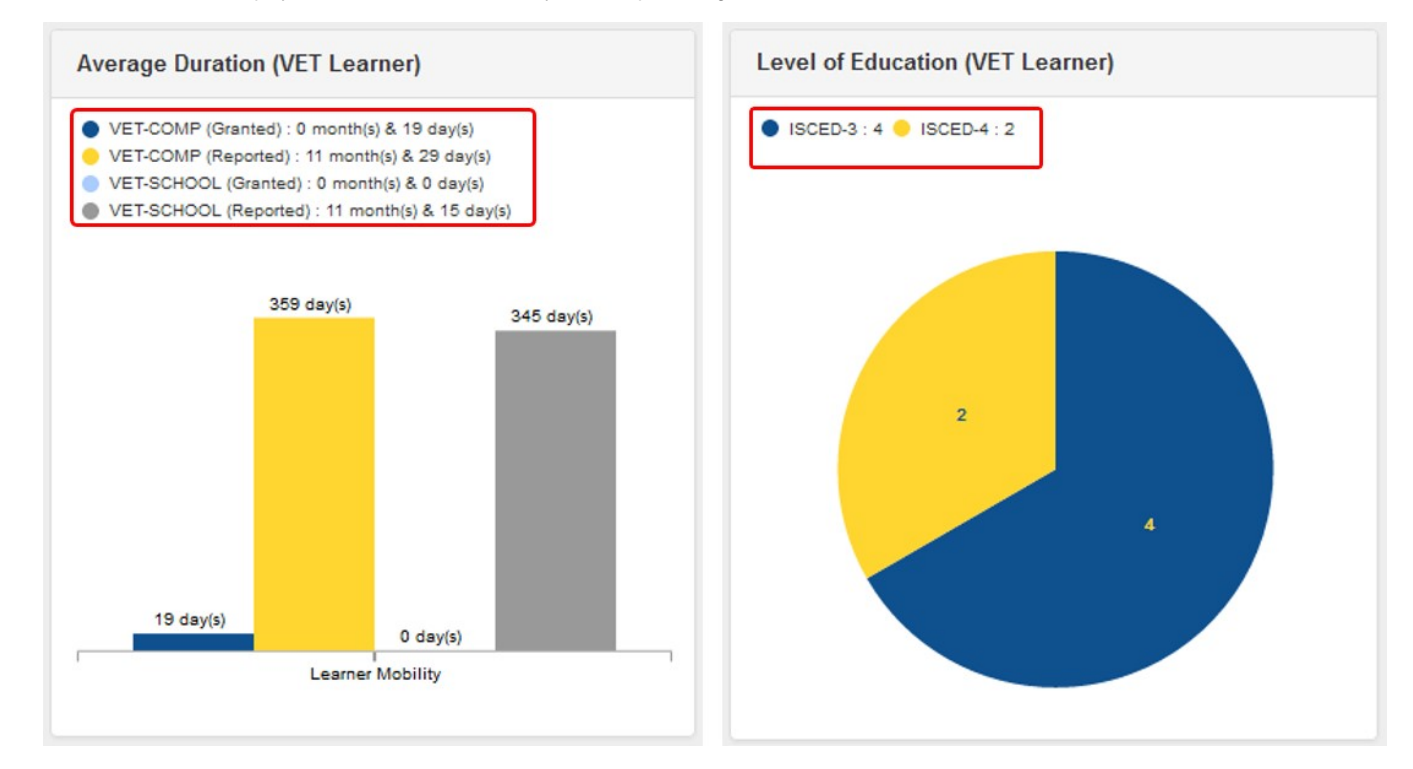

#### **Dashboard in different project versions**

For finalized projects, located in the top navigation is the version drop-down that will allow you to check the dashboard of a different version. By choosing a version in the drop-down, the data will update inside the dashboard accordingly.

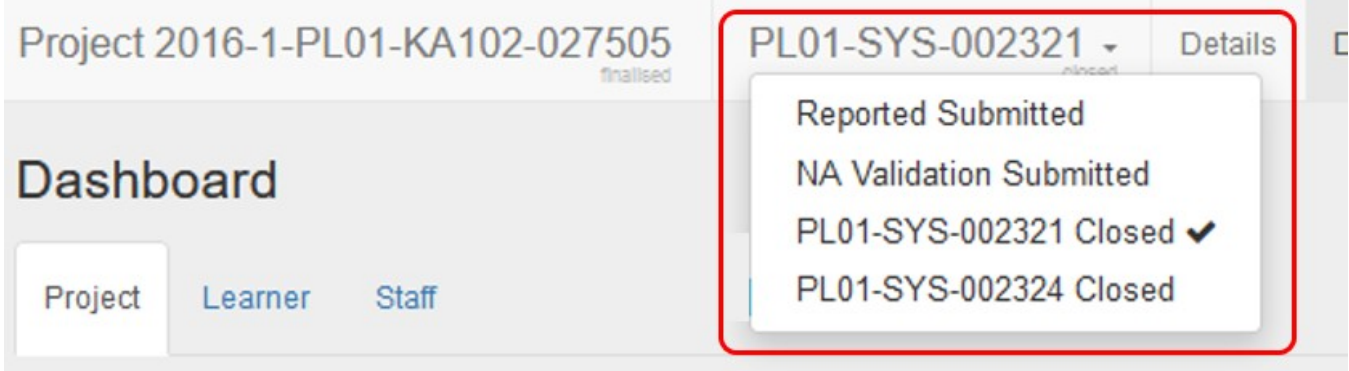

#### <span id="page-2-0"></span>**No data available display**

Whenever there is no data available to present or to perform necessary calculations, an empty chart will be displayed containing a message - **No Data Available**.

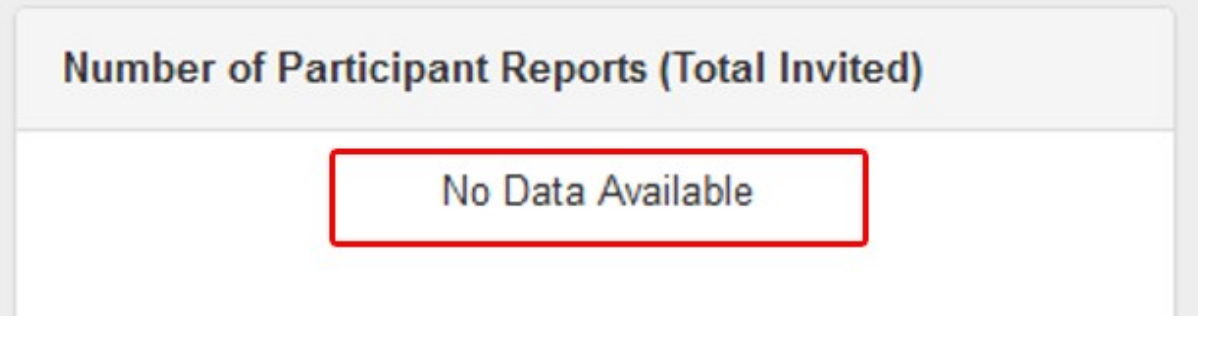

### <span id="page-2-1"></span>**Total Current Grant information**

### **Important**

The Total Current Grant in the dashboard means:

- For call year 2014: Total Current Grant = Total Grant Adjusted.
- For call year 2015 onward: Total Current Grant = Total Grant Calculated.

### <span id="page-3-0"></span>**The dashboard for KA102 and KA116 Projects**

#### <span id="page-3-1"></span>**Project tab**

The **Project tab** of the KA102/KA116 dashboard will display information and graphs for:

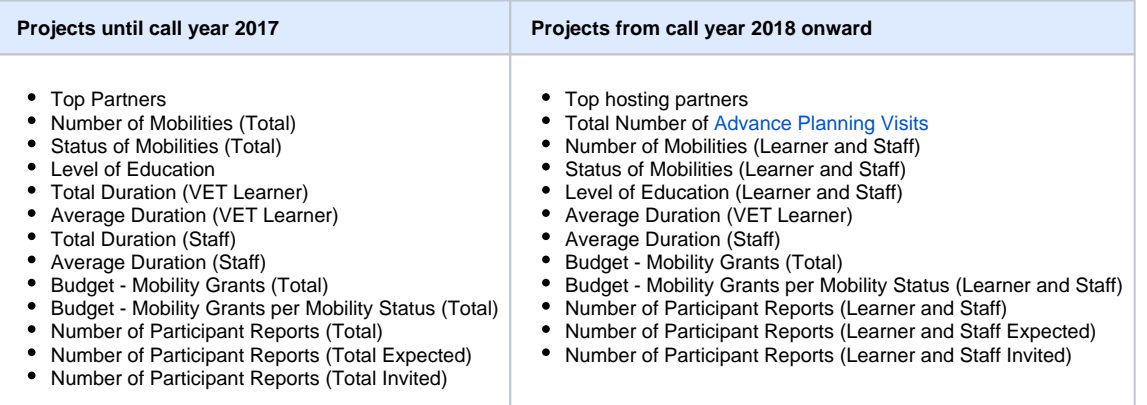

#### <span id="page-3-2"></span>**Take note** Λ

Total Number of **Advance Planning Visits**

- This section is only displayed after mobilities of activity type **A**dvance **P**lanning **V**isit (APV) are encoded in Mobility Tool+.
- It lists the host organisations and details the number of activity types for APV and Erasmus Pro for each host organisation with one APV.
- The number of Erasmus Pro mobilities will only be updated after the mobility end date is reached.
- This dashboard item can be used to check the business rule which are not enforced by system:
	- There should only be one APV per host organisation
	- There should be at least one mobility of activity type Erasmus Pro mobility for that host organisation which has an APV indicated.
	- The APV will usually be performed before the mobility and therefore the dashboard may indicate the APV with Zero Erasmus Pro mobilities as the mobility has not reached it's end date.
	- If the mobility could not be completed for that host organisation and yet the APV was, then this has to be justified in the beneficiary report.

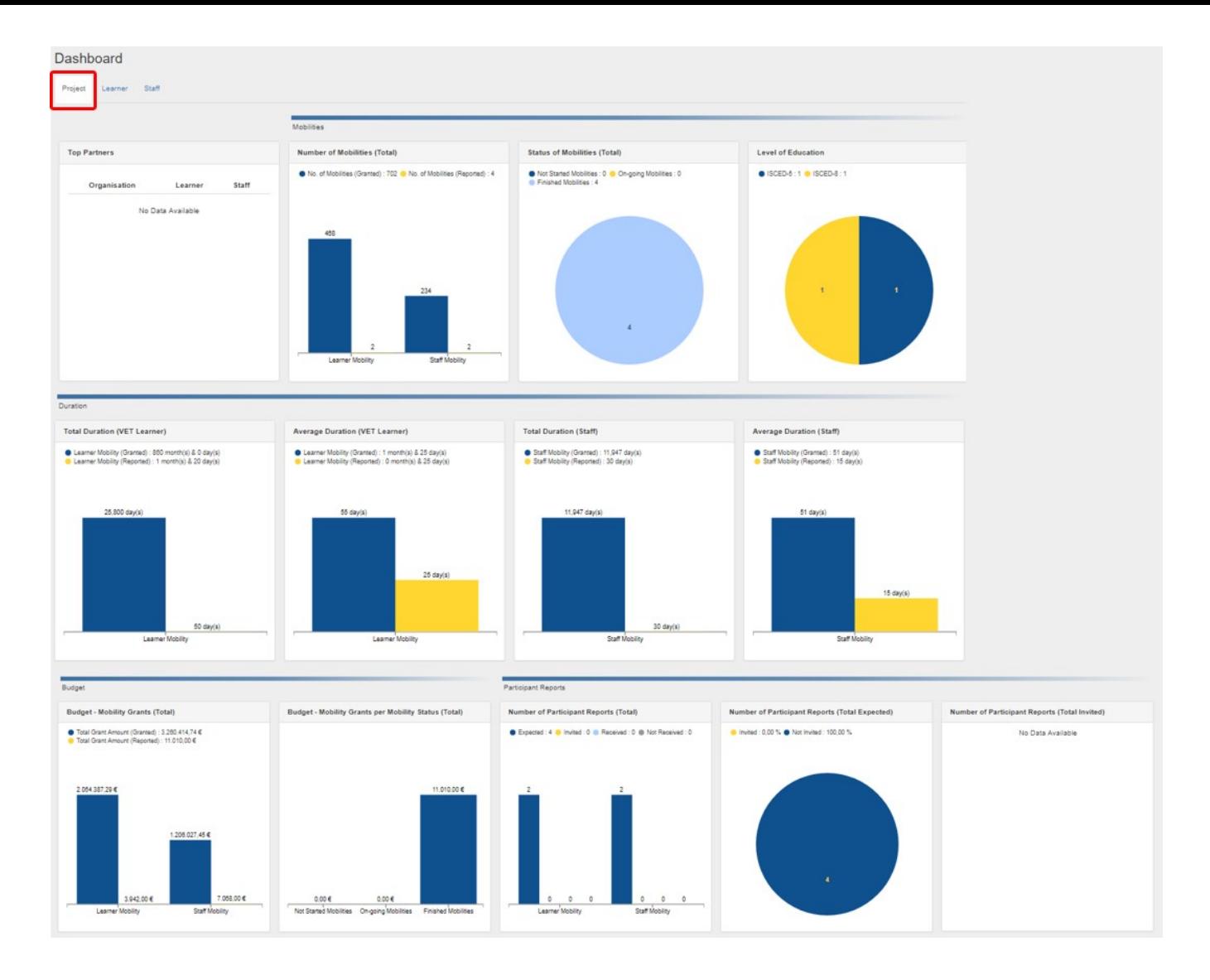

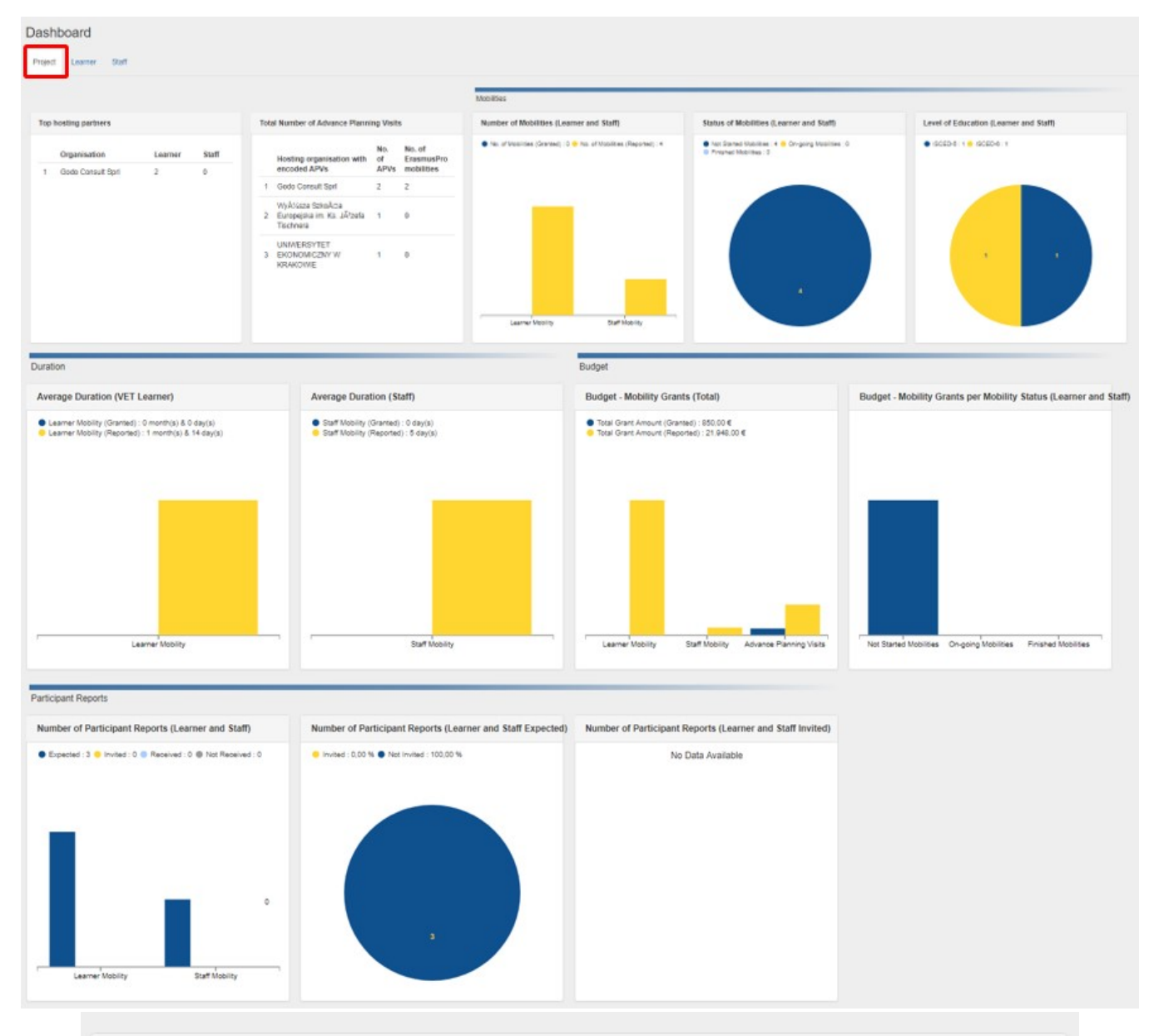

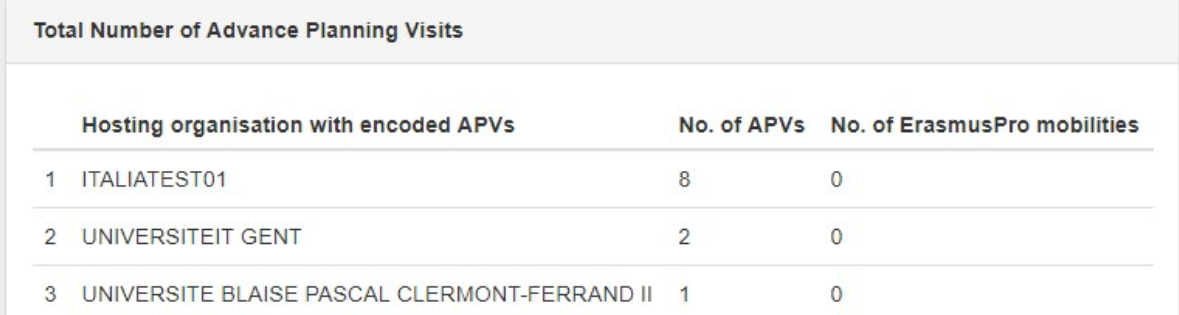

### <span id="page-7-0"></span>**Learner tab**

The **Learner tab** of the KA102/KA116 project dashboard will display information and graphs for:

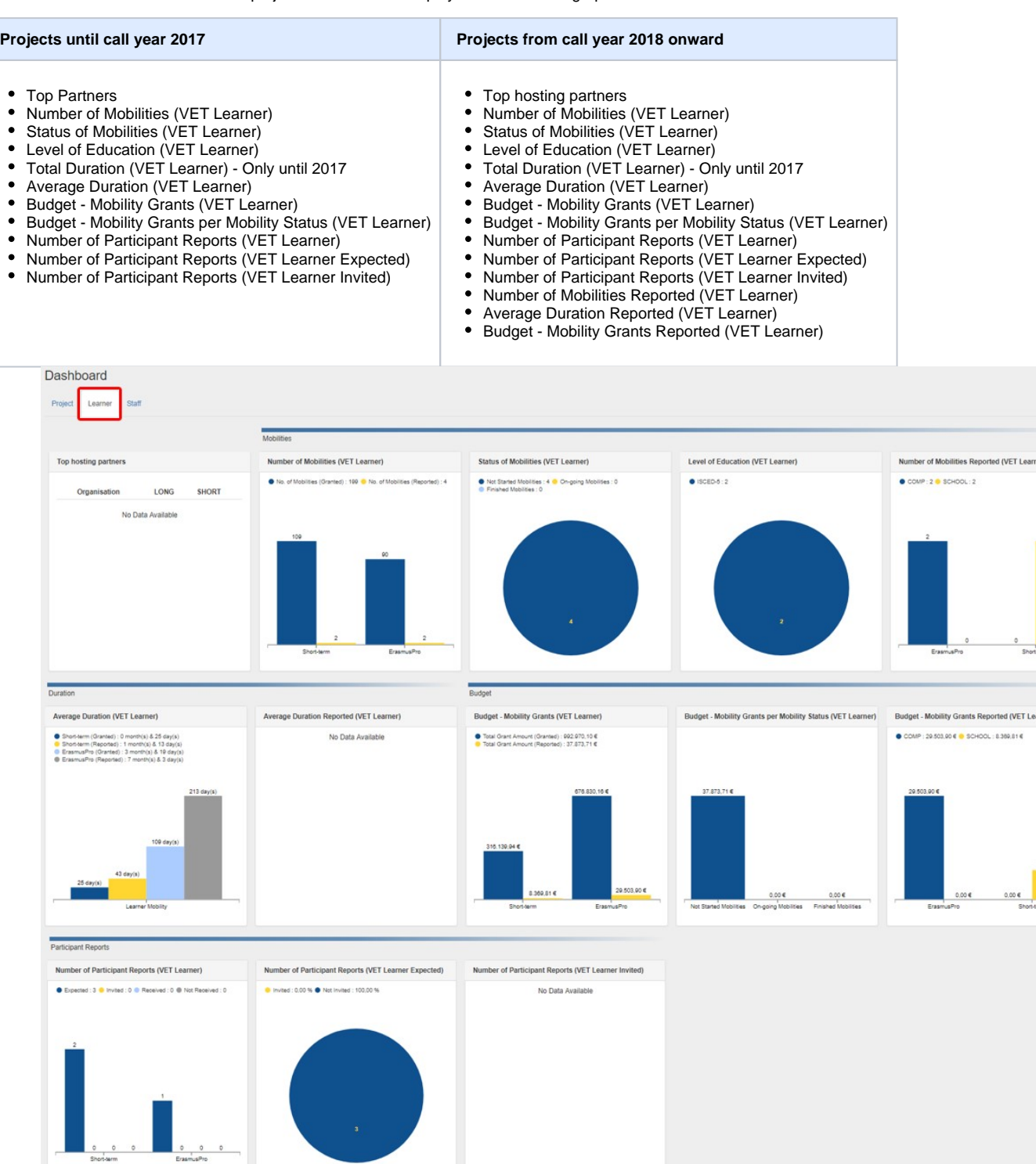

8.389.81 E

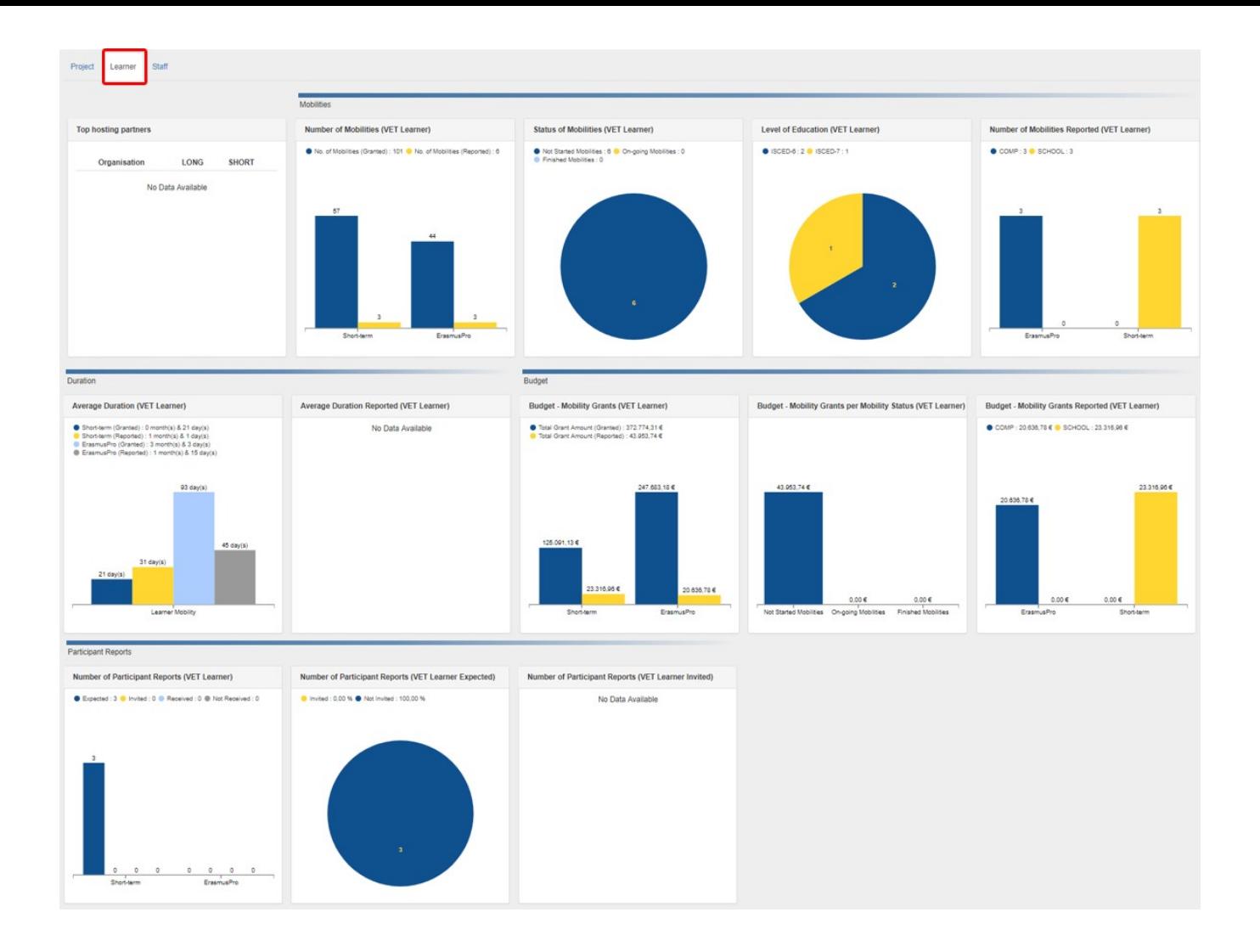

### <span id="page-9-0"></span>**Staff tab**

The **Staff tab** of the KA102/KA116 dashboard will display information and graphs for:

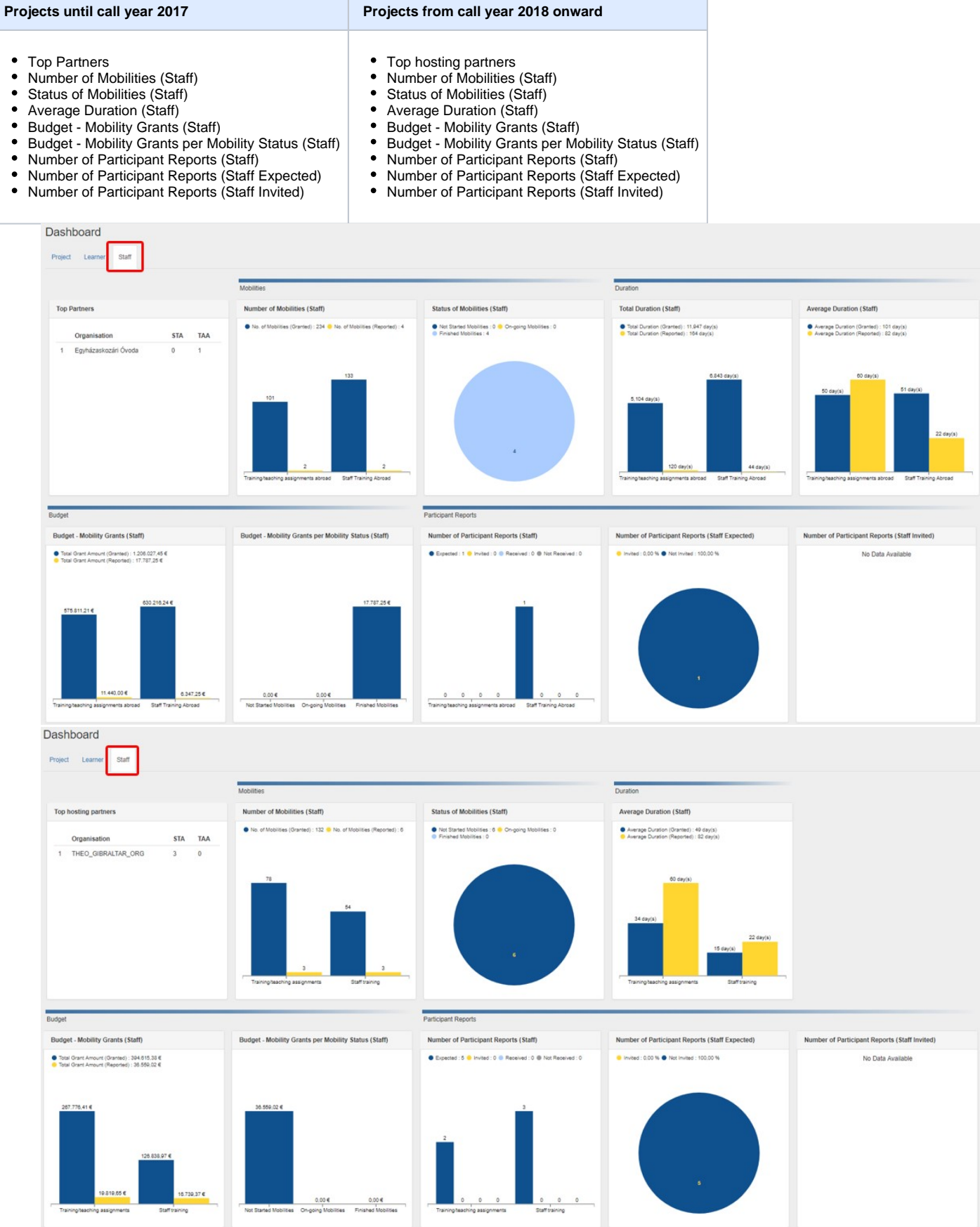

### <span id="page-11-0"></span>**The dashboard for KA103 Projects**

#### <span id="page-11-1"></span>**Project tab**

The **Project tab** of the KA103 project dashboard will display information and graphs for:

- Top partners
- Number of Mobilities (Total)
- Status of Mobilities (Total)
- Level of Study / Teaching
- Total Duration (HE Student)
- Average Duration (HE Student)
- Total Duration (Staff)
- Average Duration (Staff)
- Budget Mobility Grants (Total)
- Budget Mobility Grants per Mobility Status (Total)
- $\bullet$ Number of Participant Reports (Total)
- Number of Participant Reports (Total Expected)
- Number of Participant Reports (Total Invited)

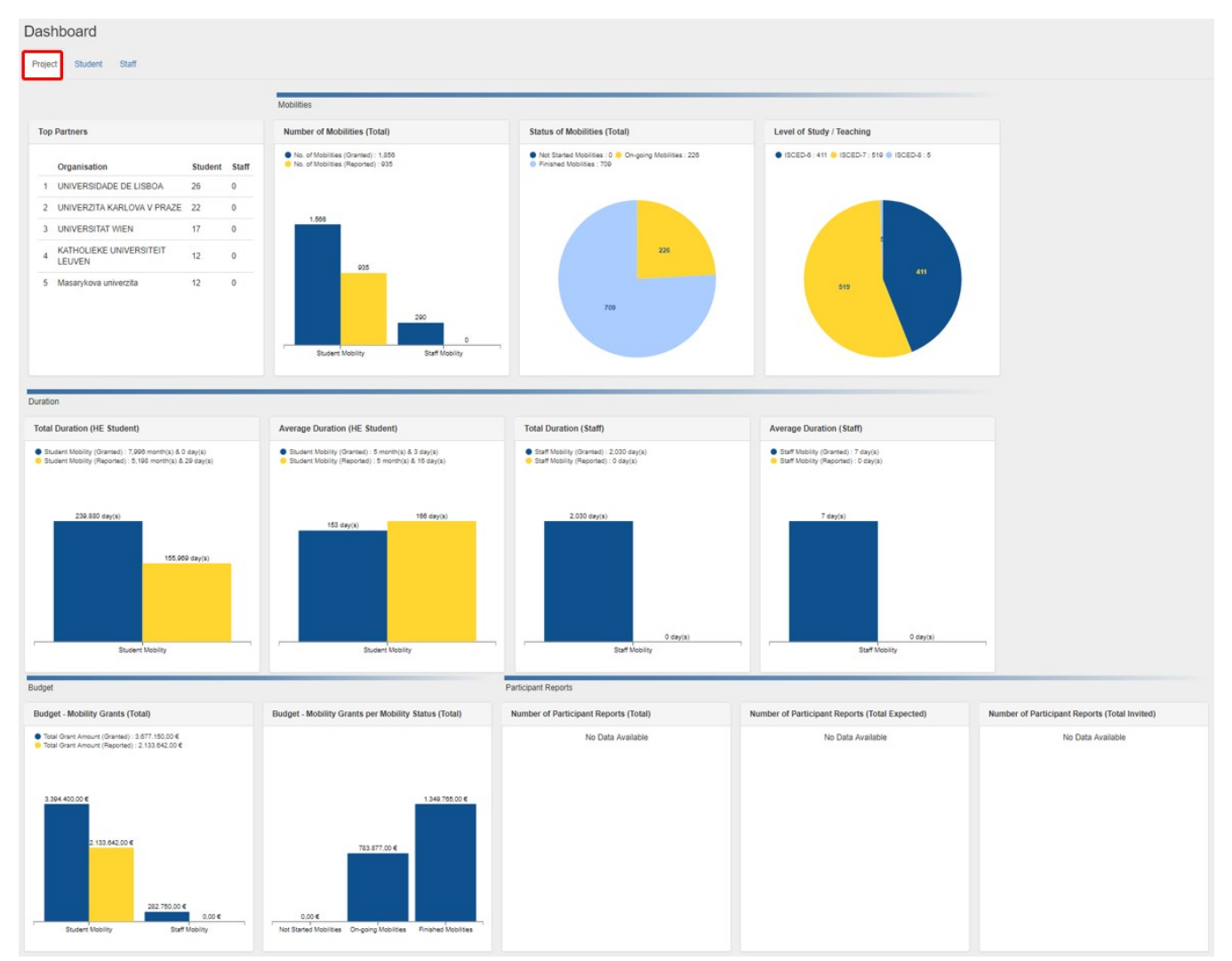

### <span id="page-12-0"></span>**Student tab**

The **Student tab** of the KA103 project dashboard will display information and graphs for:

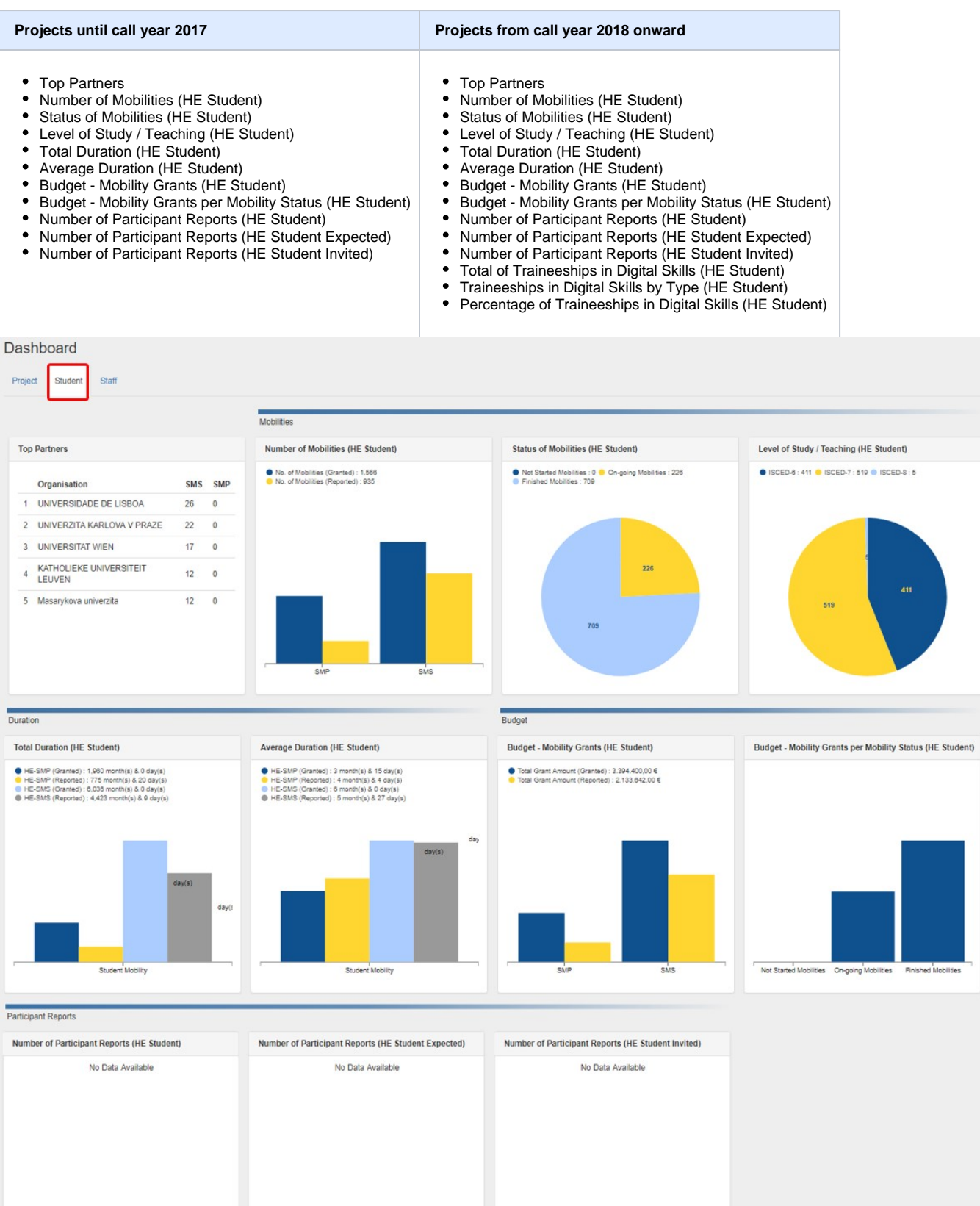

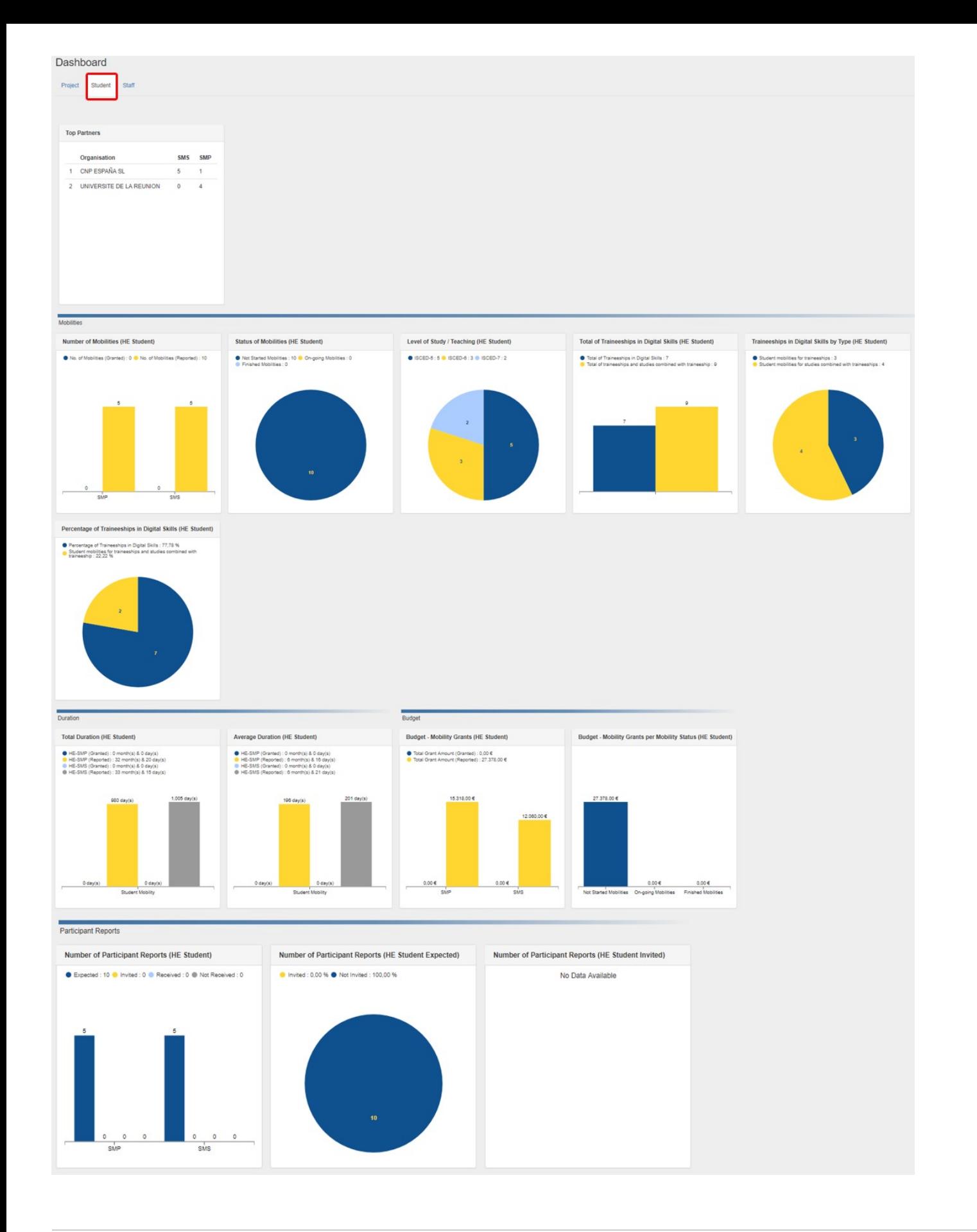

### <span id="page-14-0"></span>**Staff tab**

The **Staff tab** of the KA103 dashboard will display information and graphs for:

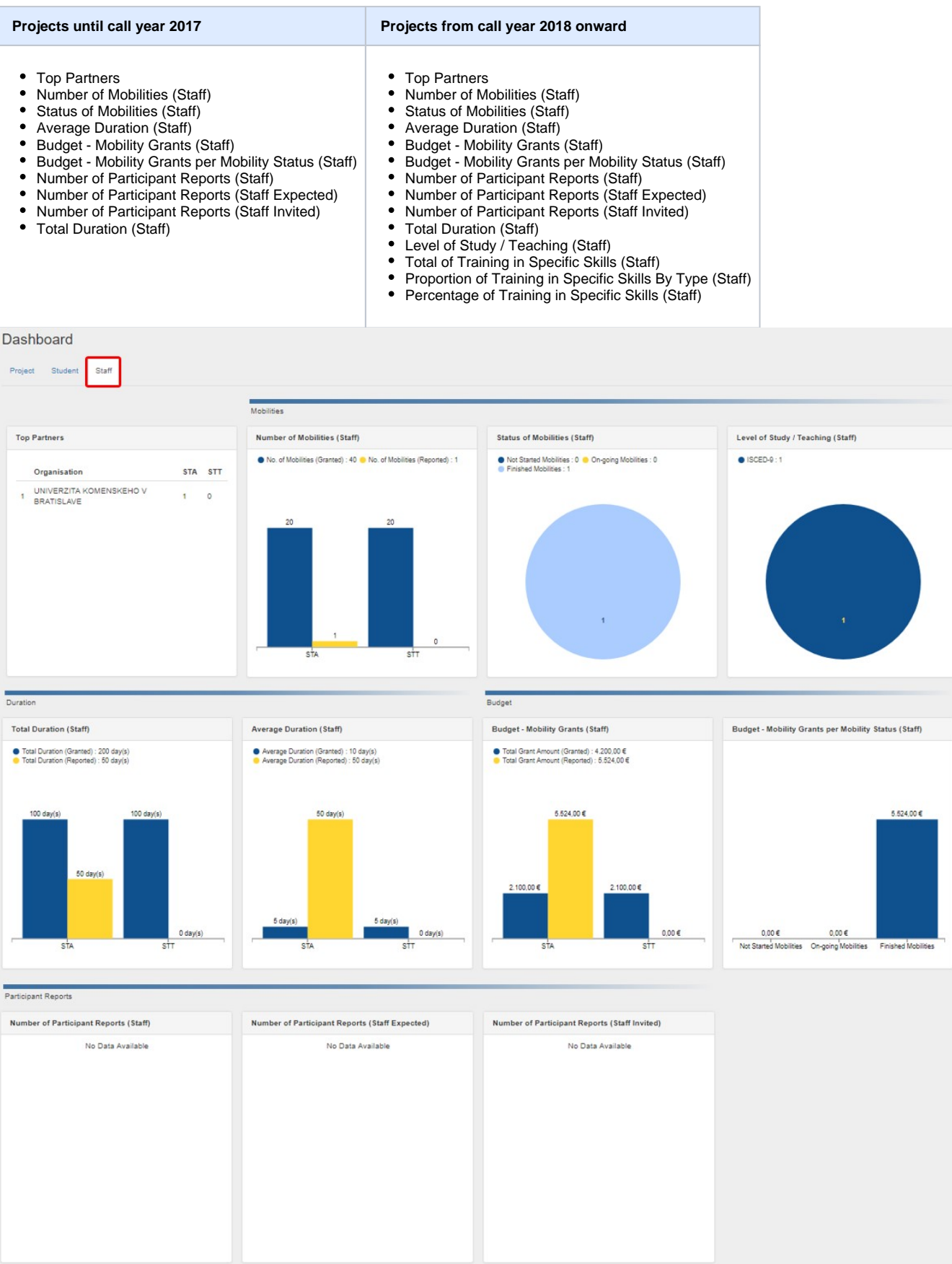

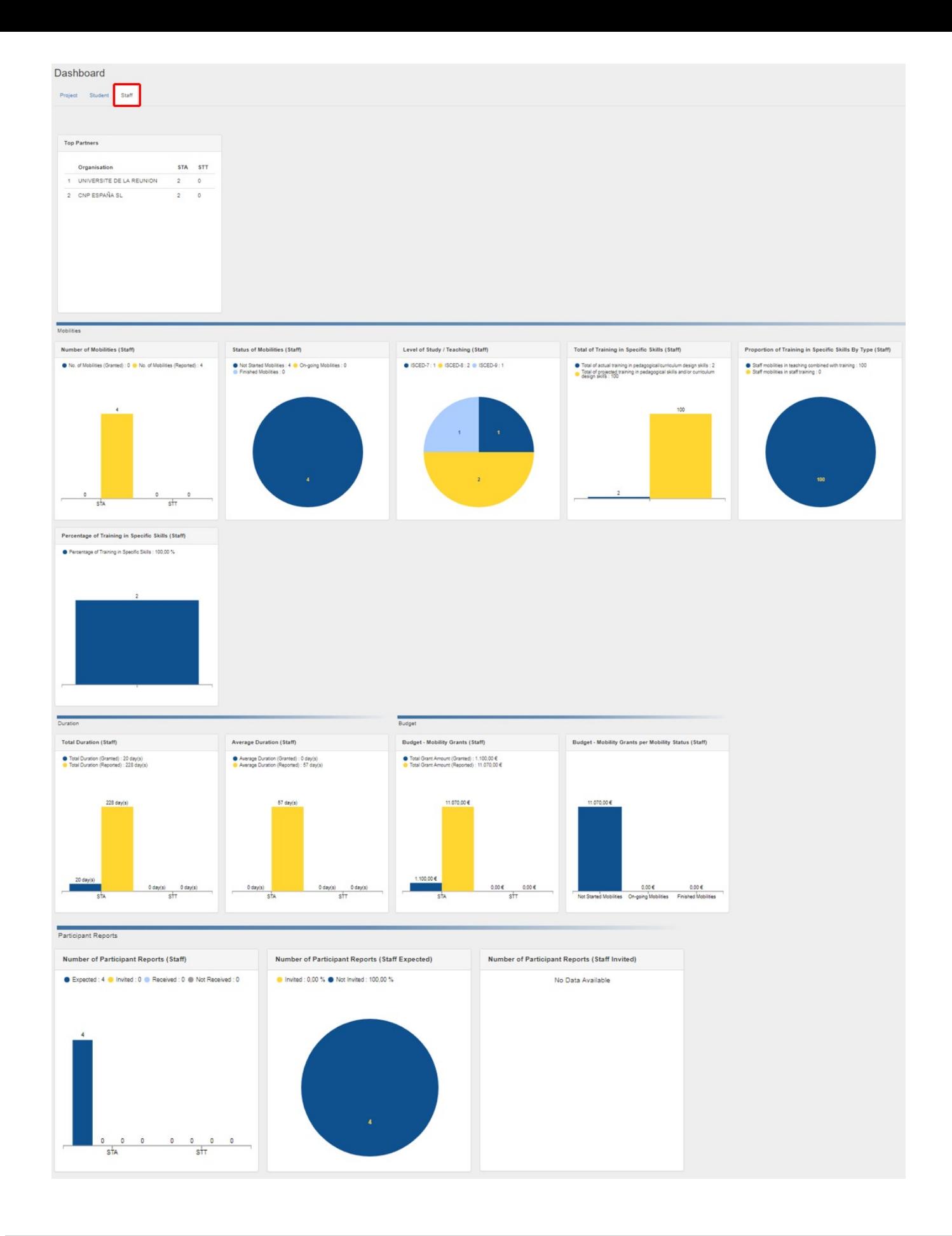

### <span id="page-16-0"></span>**The dashboard for KA107 Projects**

**Note:** Contacts of partner organisations in KA107 projects with view access to the project will not see the dashboard tab.

#### <span id="page-16-1"></span>**Filter option in the KA107 dashboard**

The dashboard in KA107 projects has an additional **Filter** option located on the left of the dashboard, available in all dashboard tabs. This provides you with the option to filter based on:

- **Version:** Only available for finalized projects.
- $\bullet$ **Flow**: Choose from **All, Incoming** or **Outgoing.**
- $\bullet$ **Country**: Displays countries participating in the project.

After filters are selected, use the **Apply** button. The dashboard data displayed will be updated accordingly.

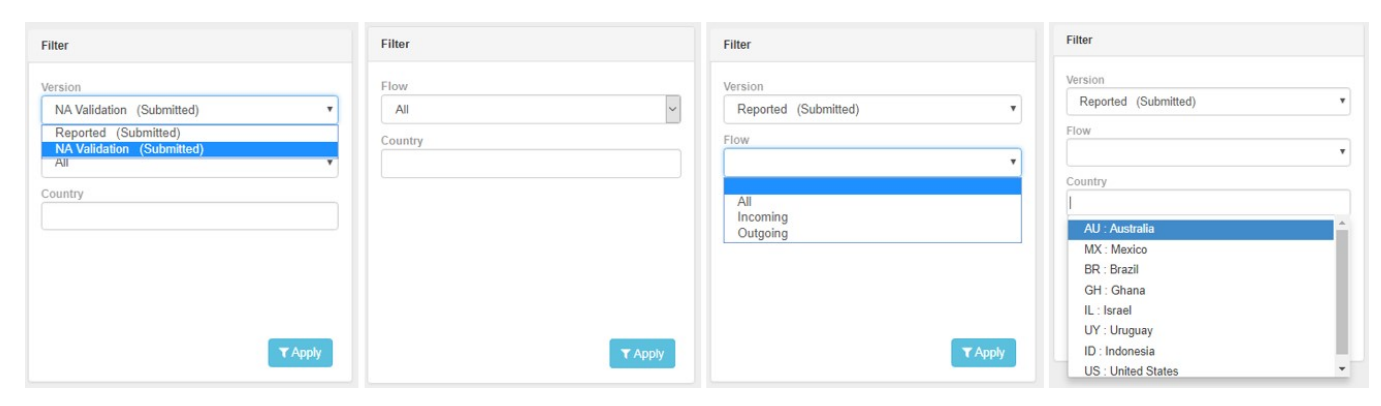

#### <span id="page-16-2"></span>**View table feature**

In all three tabs of the KA107 dashboard under **Budget per Partner Country** you have the **View Table** feature available.

Clicking on it will open a detailed table, breaking down the individual **Budget per Partner Country** details for Incoming/Outgoing Mobilities, Travel, Special Needs Support, Individual Support and Totals.

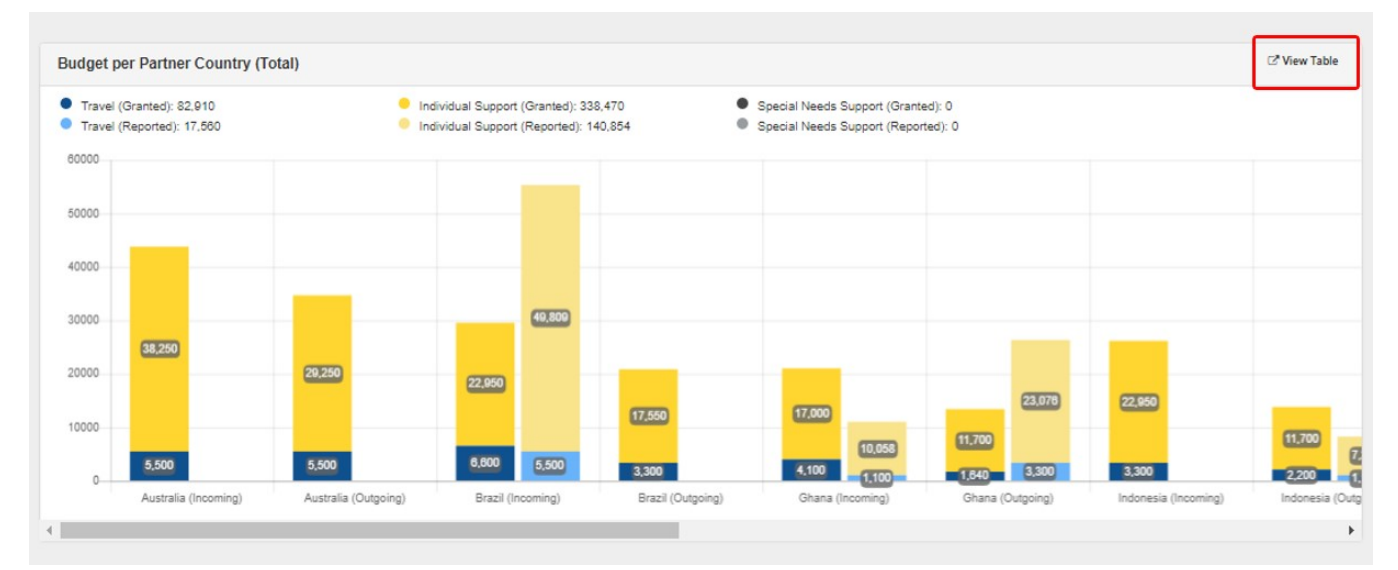

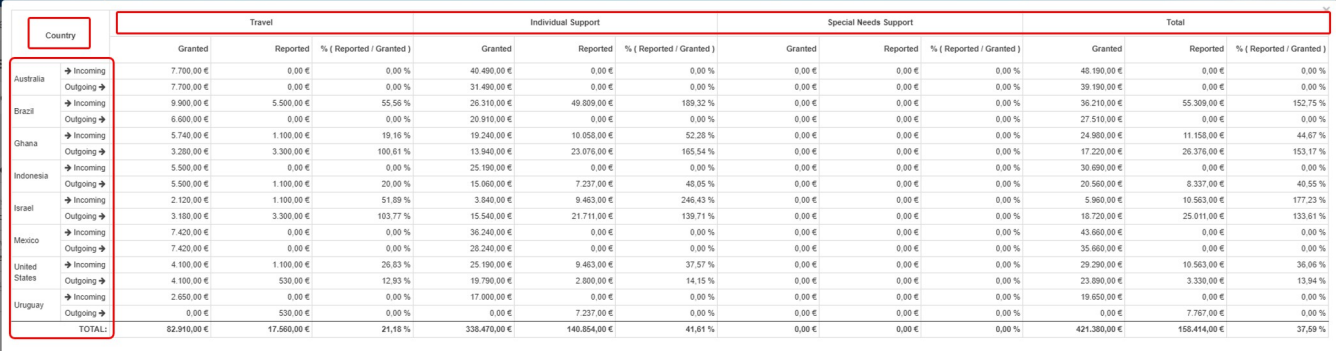

### <span id="page-17-0"></span>**Project tab**

The **Project tab** of the KA107 dashboard will display information and graphs for:

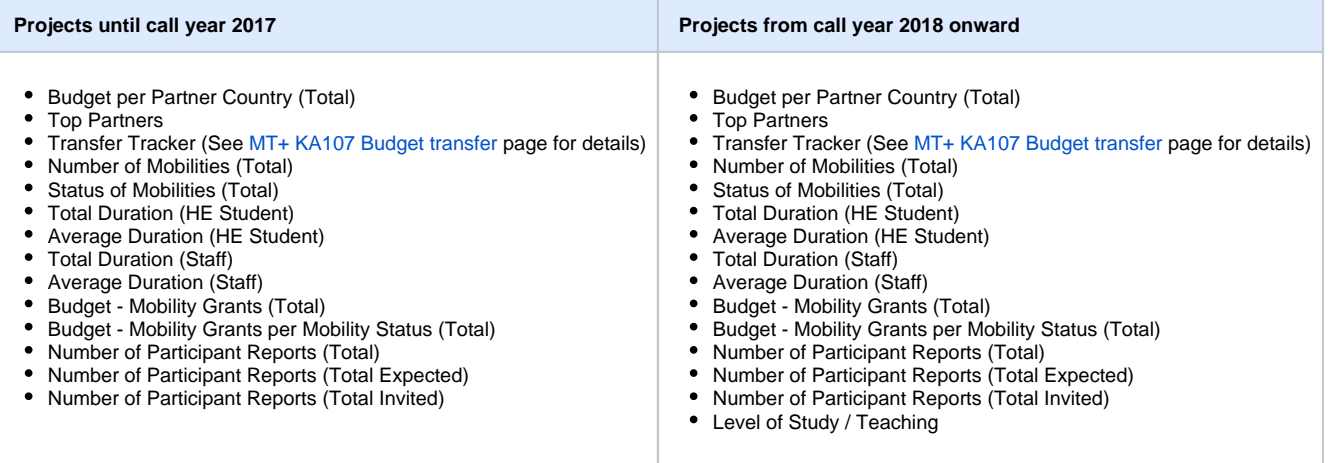

#### Dashboard

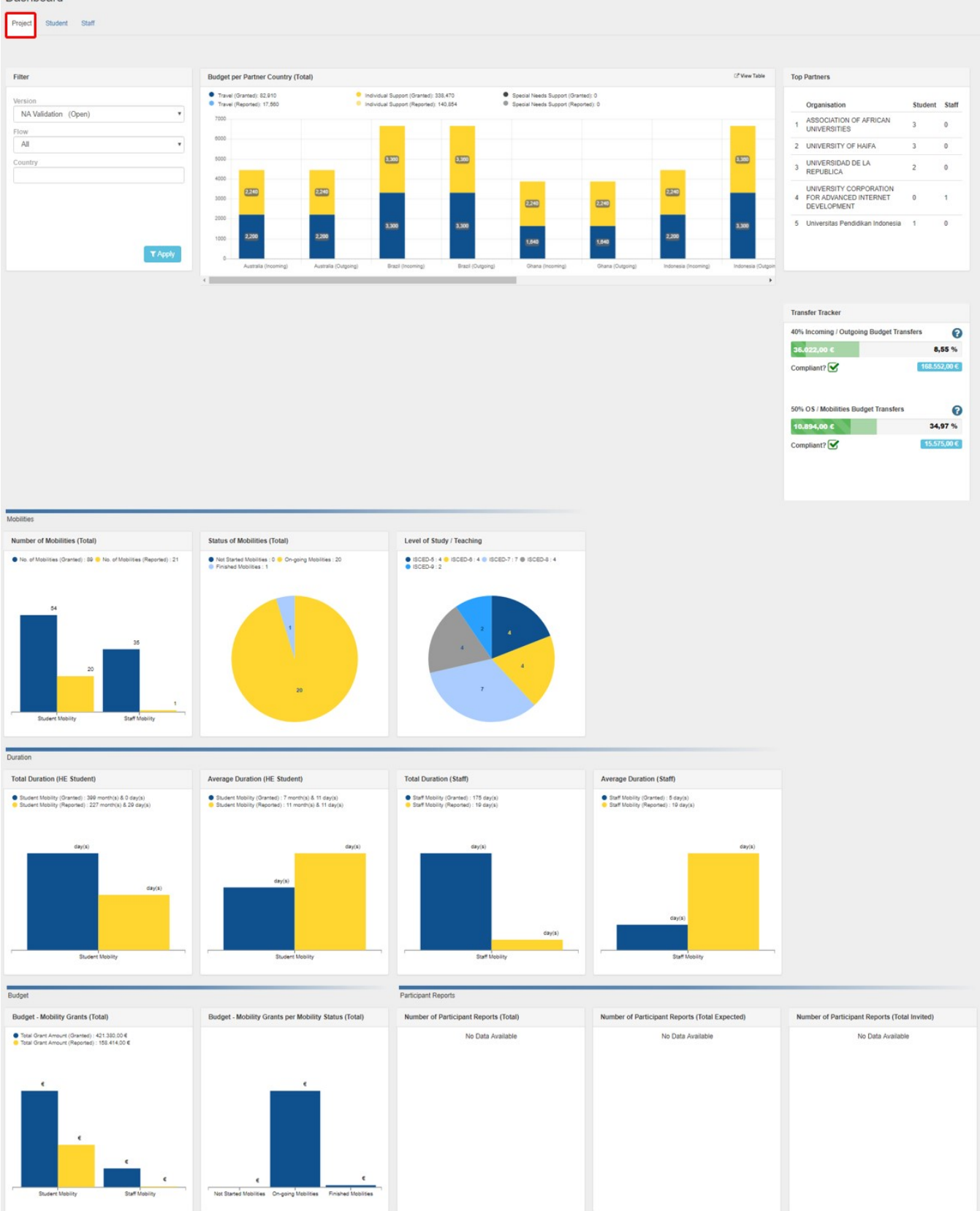

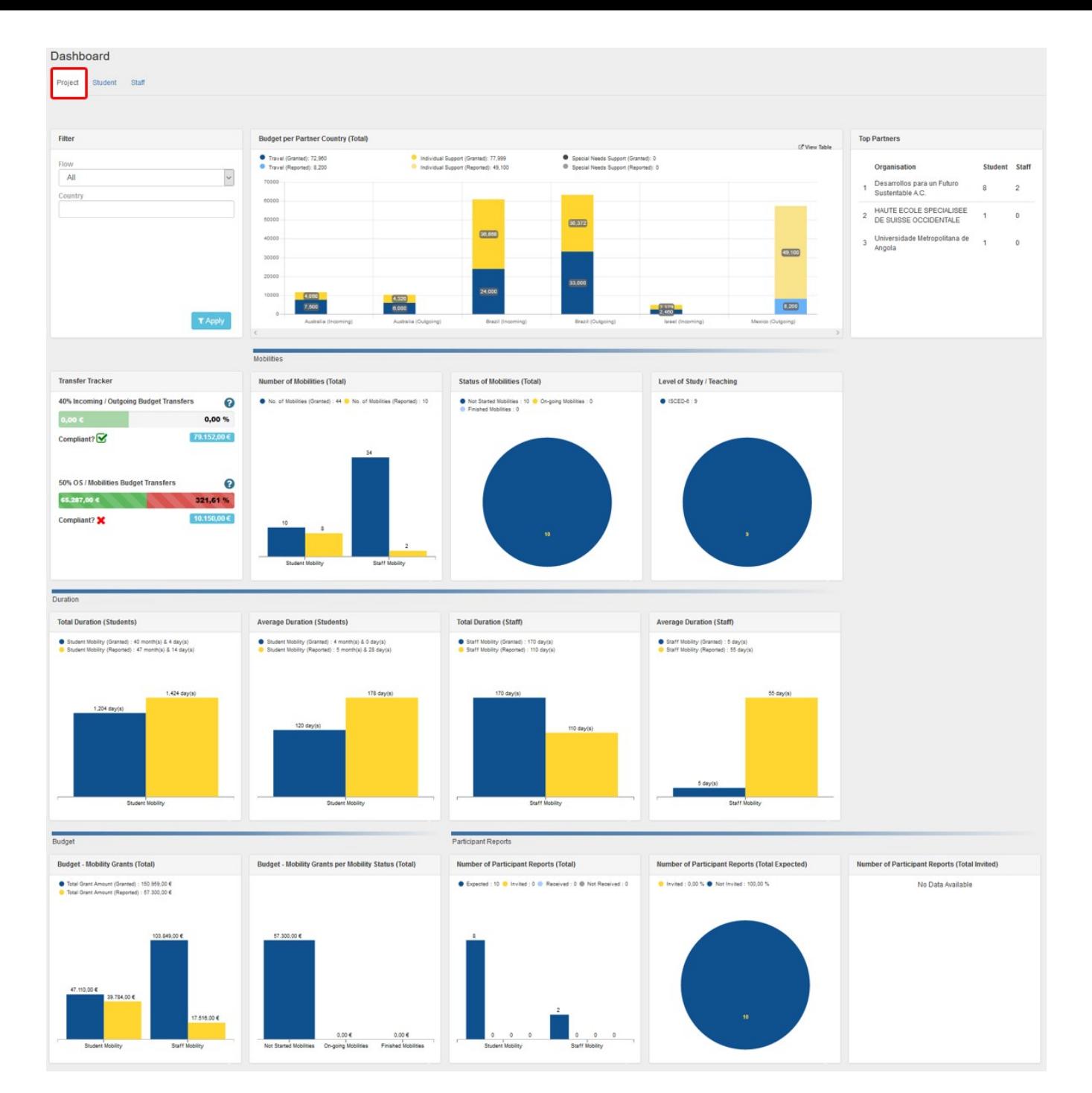

### <span id="page-20-0"></span>**Student tab**

The **Student tab** of the KA107 dashboard will display information and graphs for:

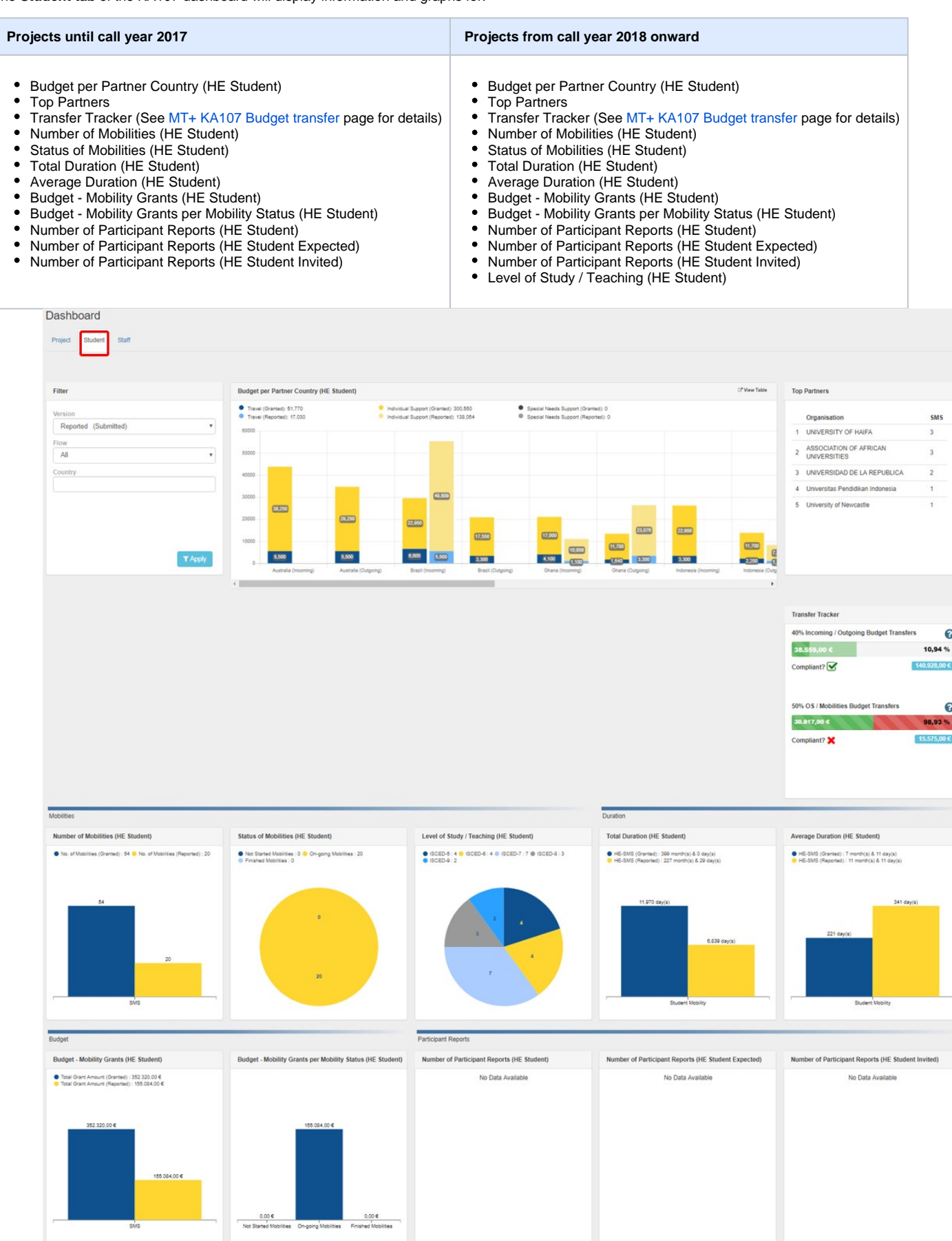

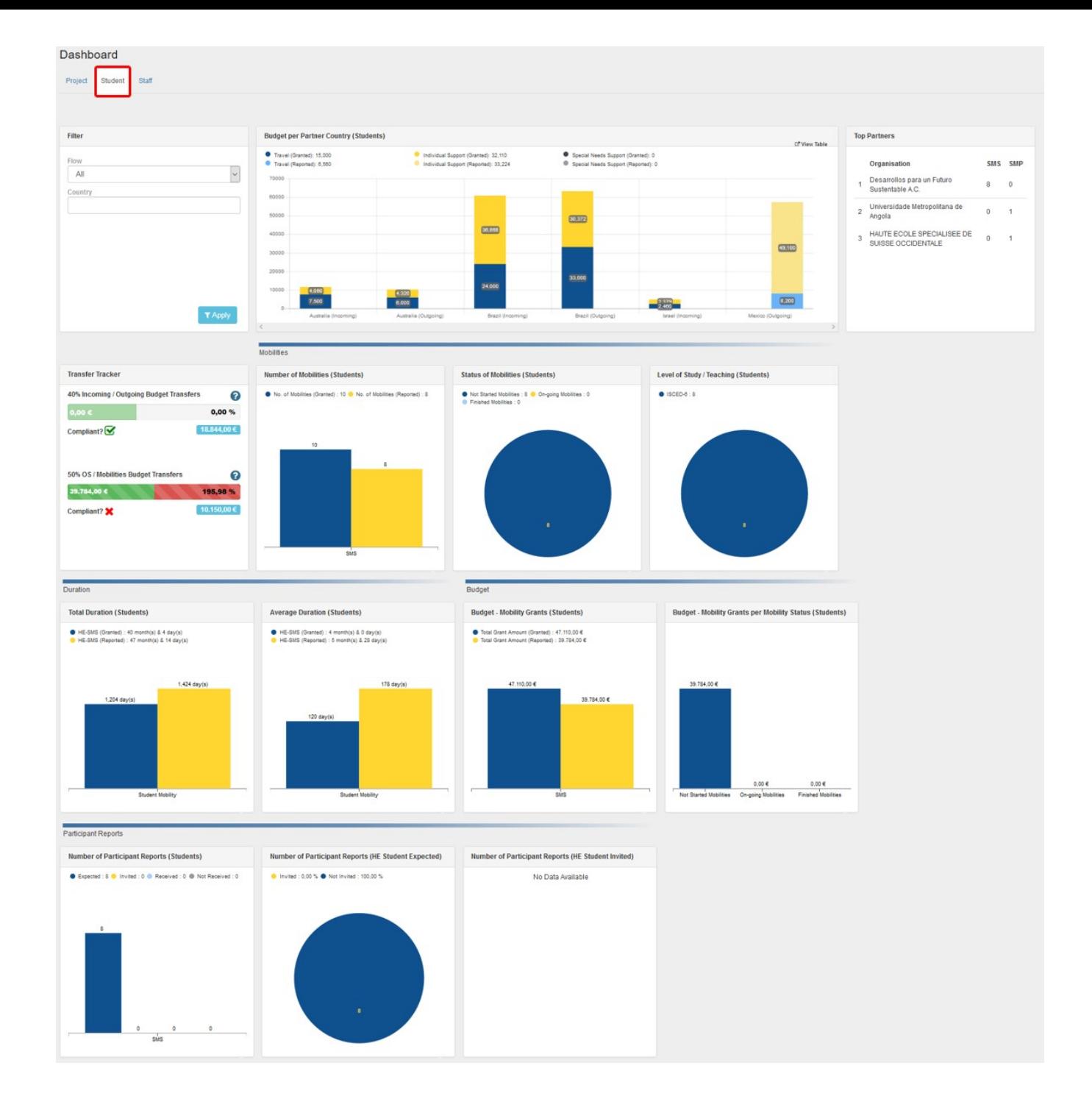

### <span id="page-22-0"></span>**Staff tab**

The **Staff tab** of the KA107 dashboard will display information and graphs for:

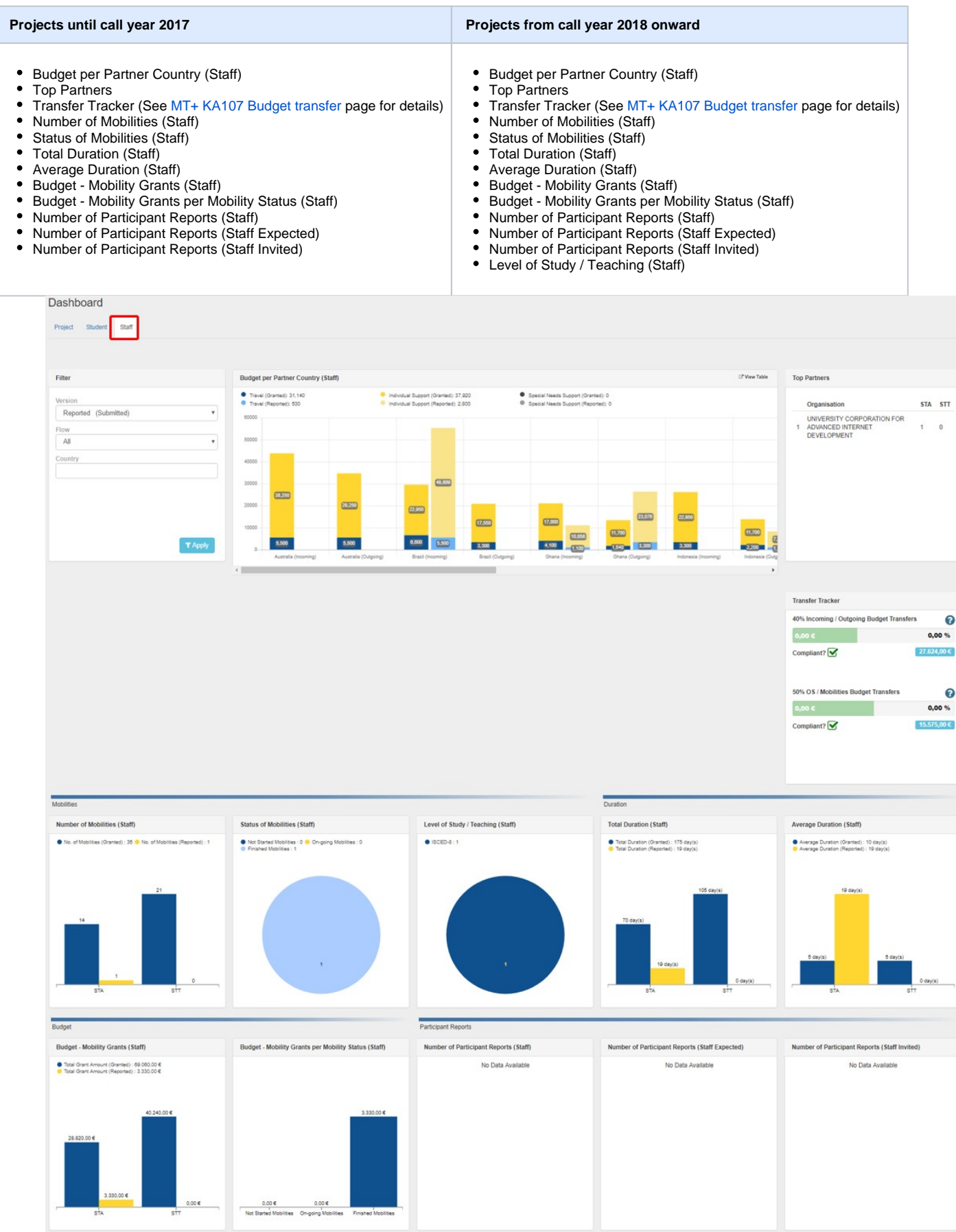

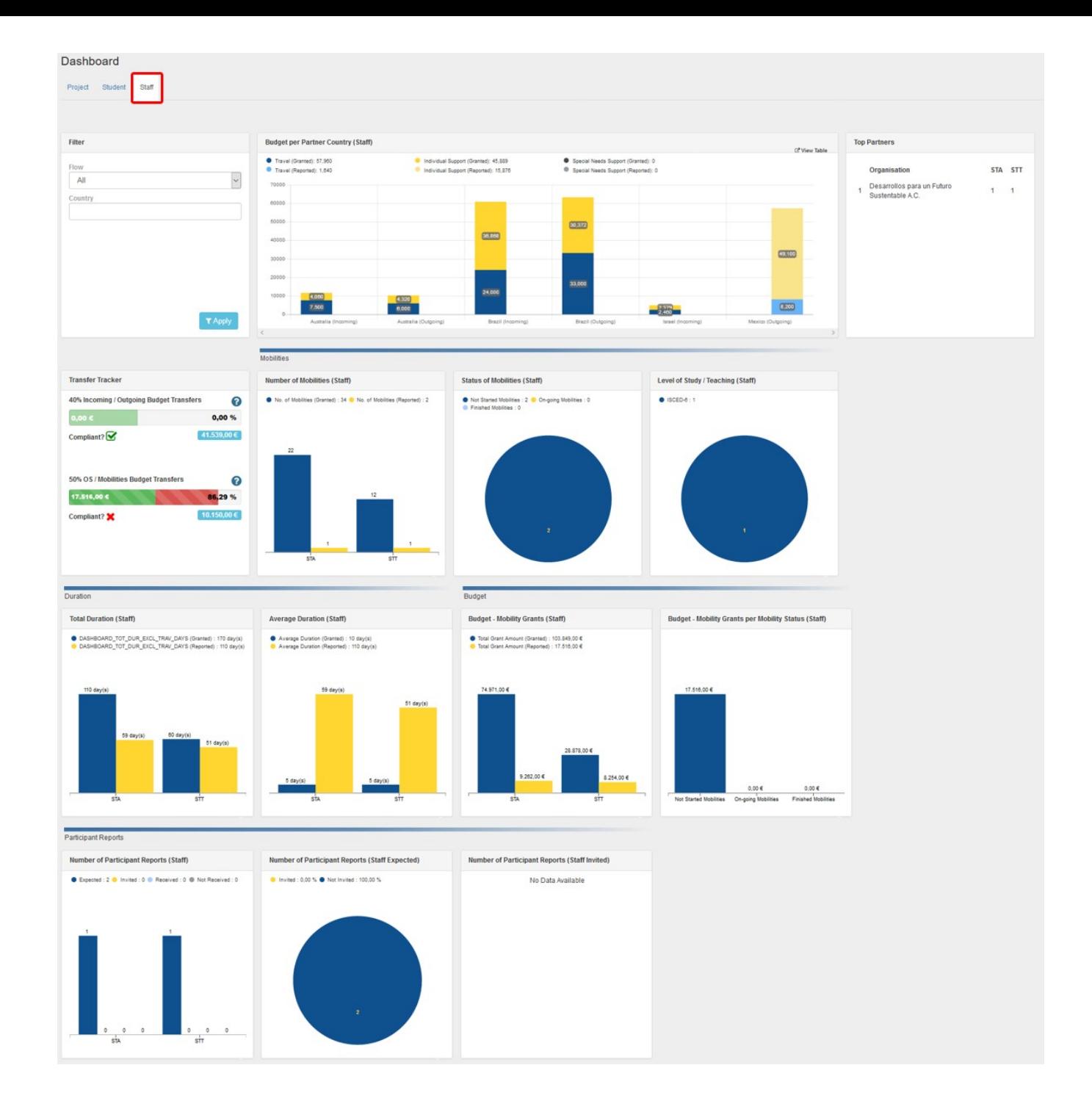

### Related Articles

- [MT+ Total Number of Teaching Hours](https://wikis.ec.europa.eu/pages/viewpage.action?pageId=33529805)
- [MT+ How to manage Survey on Recognition](https://wikis.ec.europa.eu/pages/viewpage.action?pageId=33530838)
- [MT+ Traineeship in Digital Skills](https://wikis.ec.europa.eu/pages/viewpage.action?pageId=33529706)
- [MT + How to read the Project Dashboard \(HE and VET projects only\)](#page-0-0)
- [Erasmus+ Participant Report Examples](https://wikis.ec.europa.eu/pages/viewpage.action?pageId=33530841)
- [MT+ Disadvantaged Background KA107 \(2019\)](https://wikis.ec.europa.eu/pages/viewpage.action?pageId=33529788) [MT+ KA107 Budget transfer](https://wikis.ec.europa.eu/pages/viewpage.action?pageId=33530230)
- [MT+ Alerts and Notifications](https://wikis.ec.europa.eu/pages/viewpage.action?pageId=33530890)
- [MT+ Notifications](https://wikis.ec.europa.eu/pages/viewpage.action?pageId=33529593)
- [MT+ Menu and Navigation](https://wikis.ec.europa.eu/pages/viewpage.action?pageId=33530062)
- [MT+ Basics and variations of the mobility screen for KA1](https://wikis.ec.europa.eu/pages/viewpage.action?pageId=33530042)
- [MT+ List functionality](https://wikis.ec.europa.eu/pages/viewpage.action?pageId=33528871)
- [MT+ Update OID or confirm changed organisation details](https://wikis.ec.europa.eu/pages/viewpage.action?pageId=33529601)
- [MT+ EU Login for user](https://wikis.ec.europa.eu/pages/viewpage.action?pageId=33529994)
- [MT+ Project Details](https://wikis.ec.europa.eu/pages/viewpage.action?pageId=33529941)